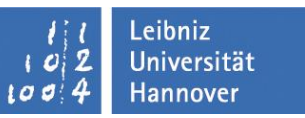

# **Serienbriefe mit Word 2010**

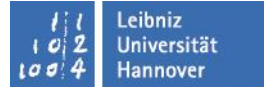

#### Petra Rücker [ruecker@rrzn.uni-hannover.de](mailto:ruecker@rrzn.uni-hannover.de)

#### **Themen**

- Was ist ein Serienbrief?
- Welche Arbeitsschritte sind notwendig?
- Komponenten des Seriendrucks
- **Briefumschläge und Etiketten**
- Datensätze sortieren und filtern
- $\blacksquare$  Regeln verwenden
- $\blacksquare$  Felder in Serienbriefe
- Unterschiedliche Datenquellen verwenden
- Seriendruckfelder formatieren

Leibniz **Jniversität** lannover

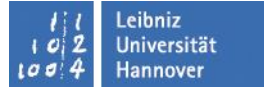

#### **Literatur**

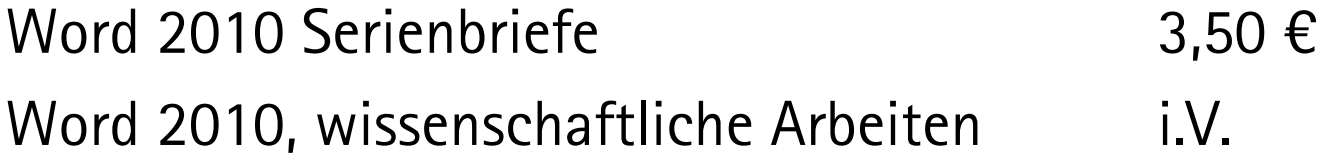

#### Word 2007, wissenschaftliche Arbeiten 3,90 € Word 2007, Formulare 2,80  $\epsilon$

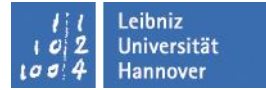

# **Was ist ein Serienbrief?**

Wenn Sie ein Dokument mit dem selben Inhalt an verschiedene Personen/Adressen schicken wollen, z.B. als Brief, das ist dann der Serienbrief. Aber auch Adressetiketten können über die Seriendruckfunktion erstellt werden.

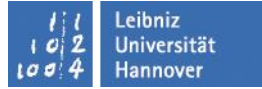

### **Arbeitsschritte**

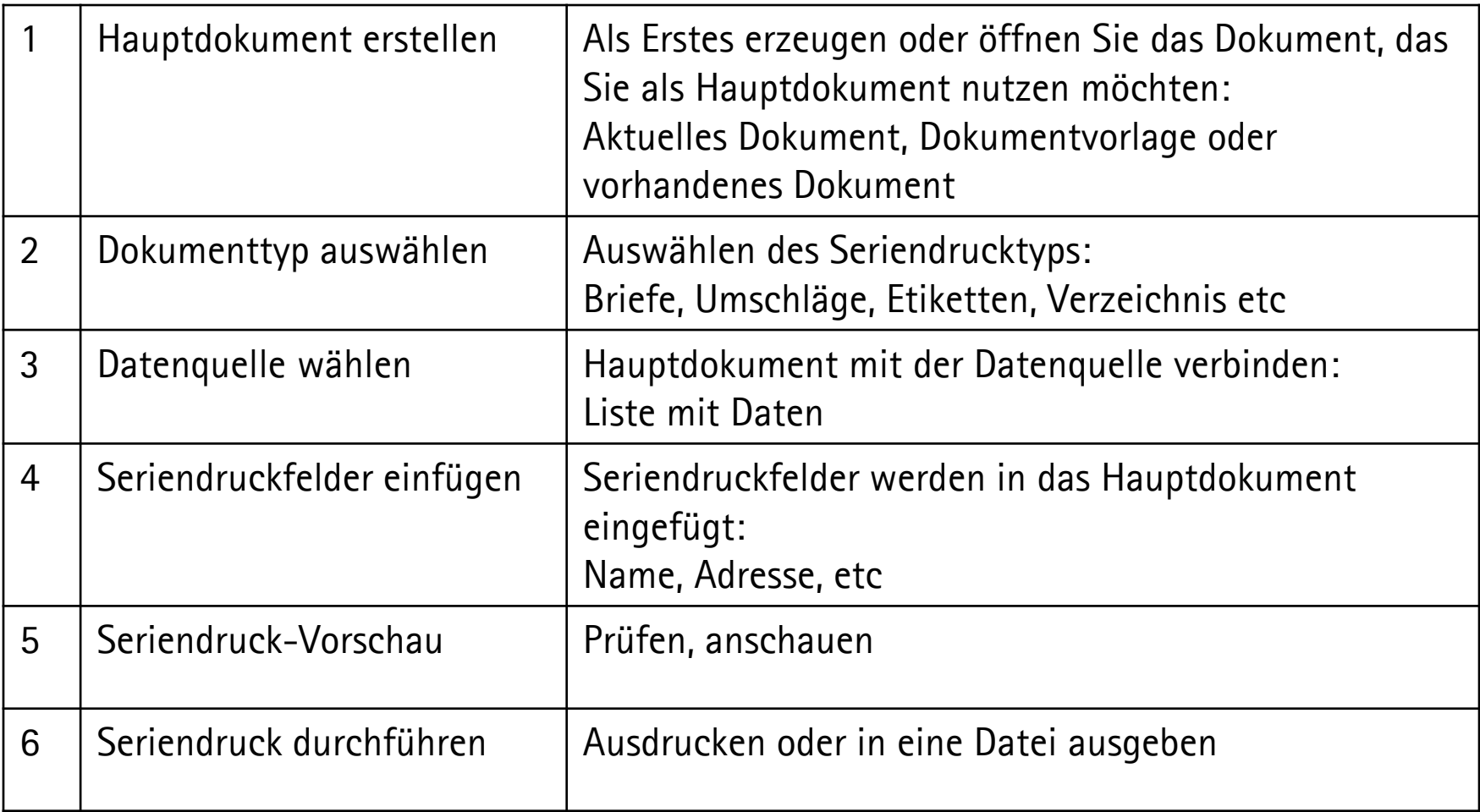

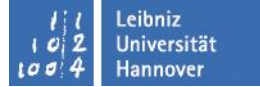

# **Menüband: Sendungen**

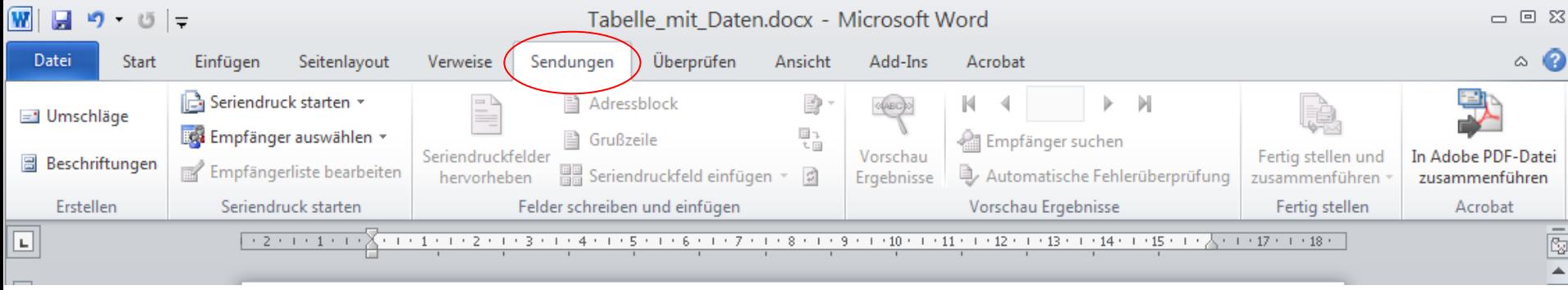

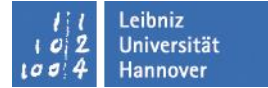

# **Komponenten des Seriendrucks**

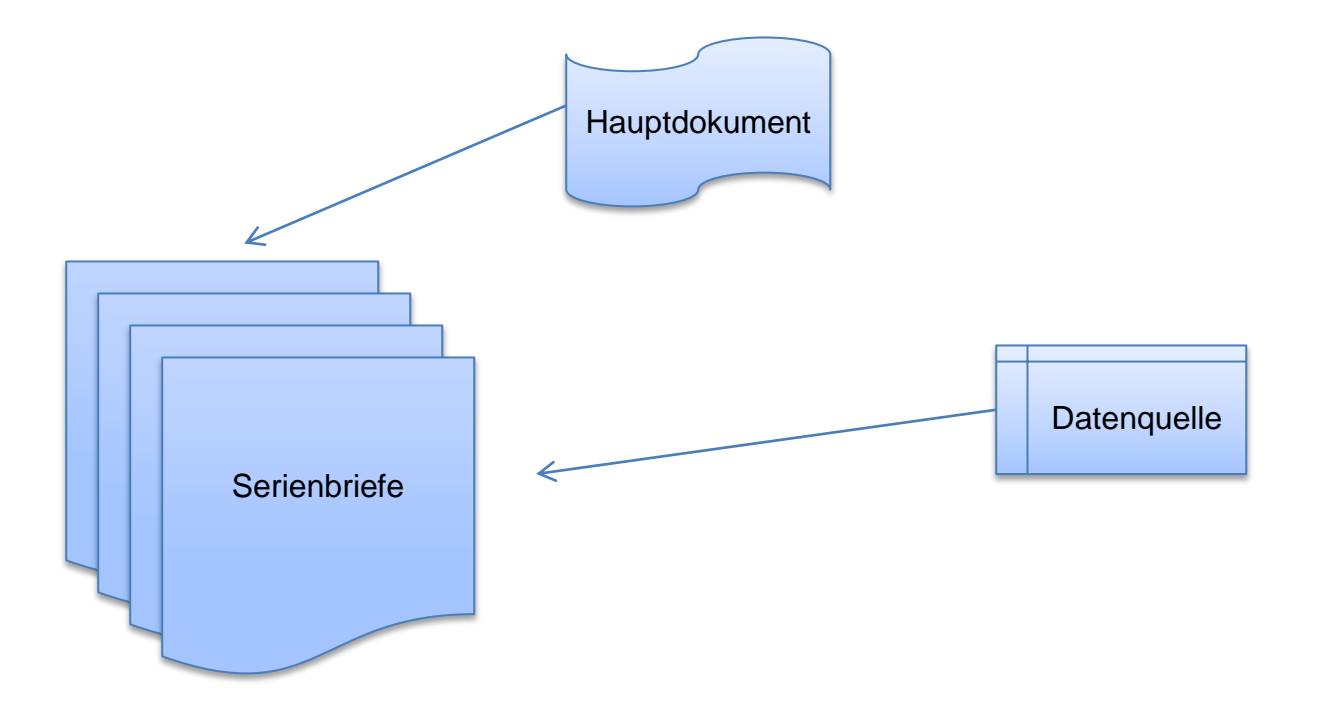

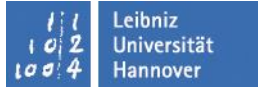

### **Adressfeld**

«Titel» Herr

«Vorname» «Nachname» Maxi Mustermann

«Adresszeile» Dachsweg

«PLZ» «Ort» 11111 bei Berlin

**Seriendruckfelder** 

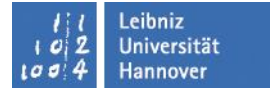

### **Seriendruckfelder**

- Seriendruckfeld einfügen  $\rightarrow$  einzelne Elemente, wie z.B. Name, Nachname, Strasse, usw
- oder als Adressblock

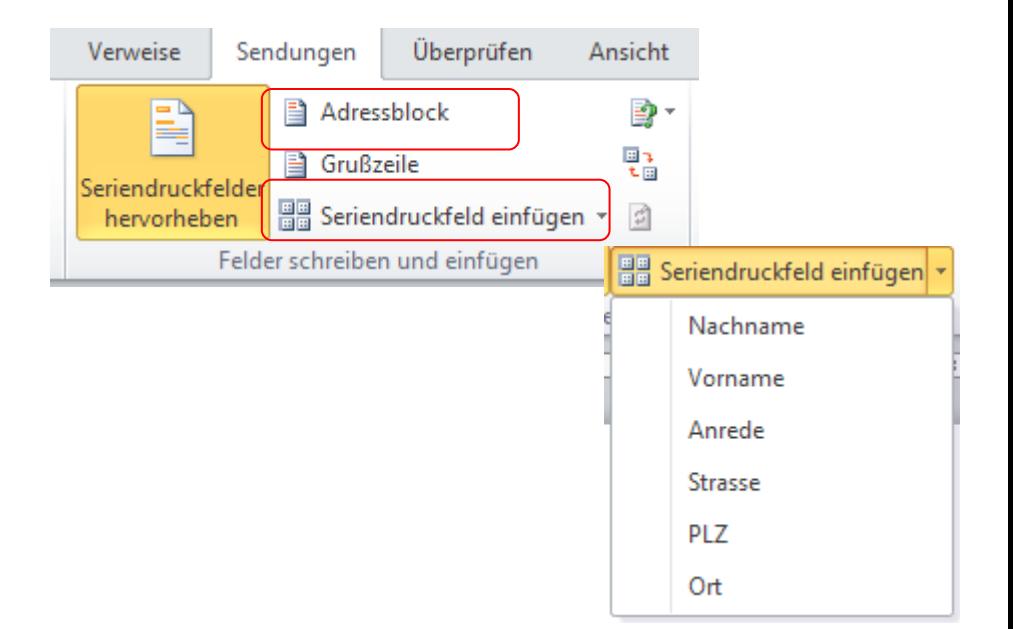

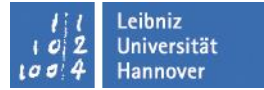

# **Adresselemente festlegen**

#### ■ Formatierung der Adresselemente festlegen

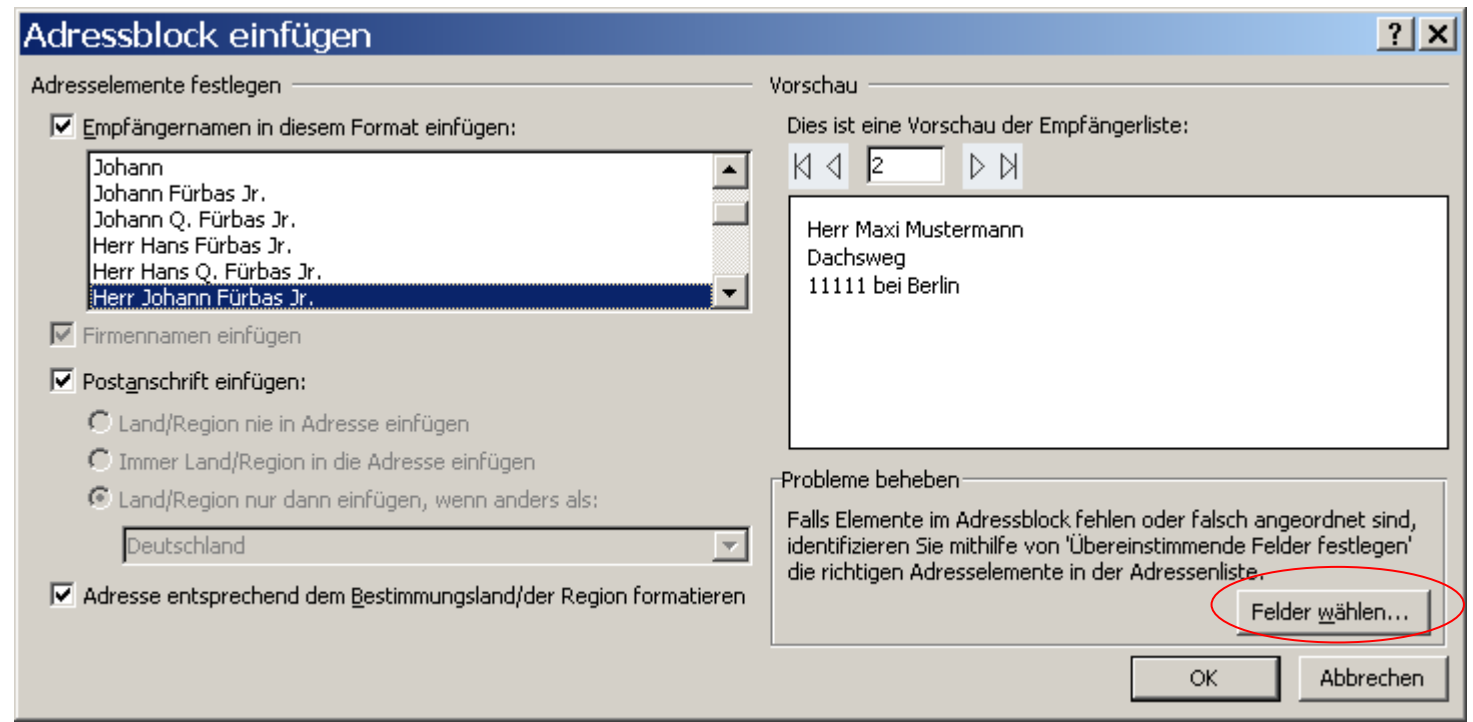

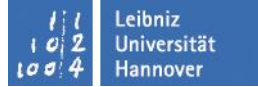

### **Felder nachbearbeiten**

#### Übereinstimmende Felder festlegen

Geben Sie für den Seriendruck an, welche Felder in Ihrer Empfängerliste mit den erforderlichen Feldern übereinstimmen, um spezielle Features verwenden zu können. Verwenden Sie die Dropdownliste, um das entsprechende Empfängerlistenfeld für jede Adressfeldkomponente auszuwählen.

 $|?|x|$ 

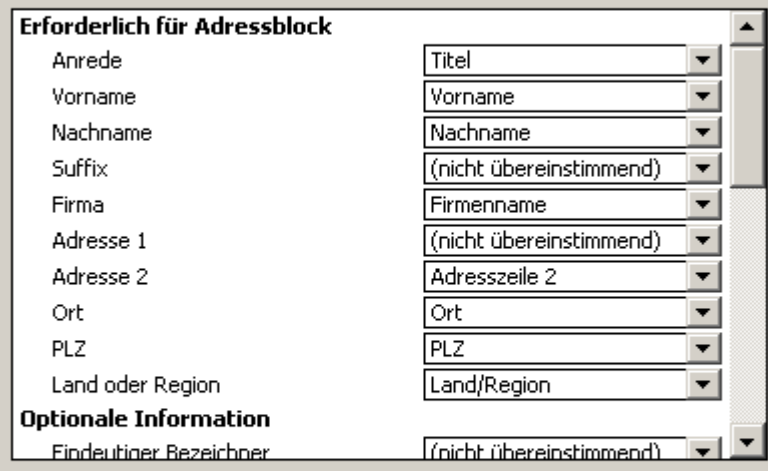

Verwenden Sie die Dropdownlisten, um das Feld aus Ihrer Datenbank zu wählen, welches mit der Adresseninformation, die Seriendruck erwartet, korrespondiert (links aufgelistet).

□ Gefundene Übereinstimmungen für diesen Datenquellensatz auf diesem Computer speichern

ÖK

Abbrechen

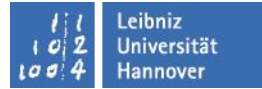

# **Felder in Serienbriefe**

#### Adressblock

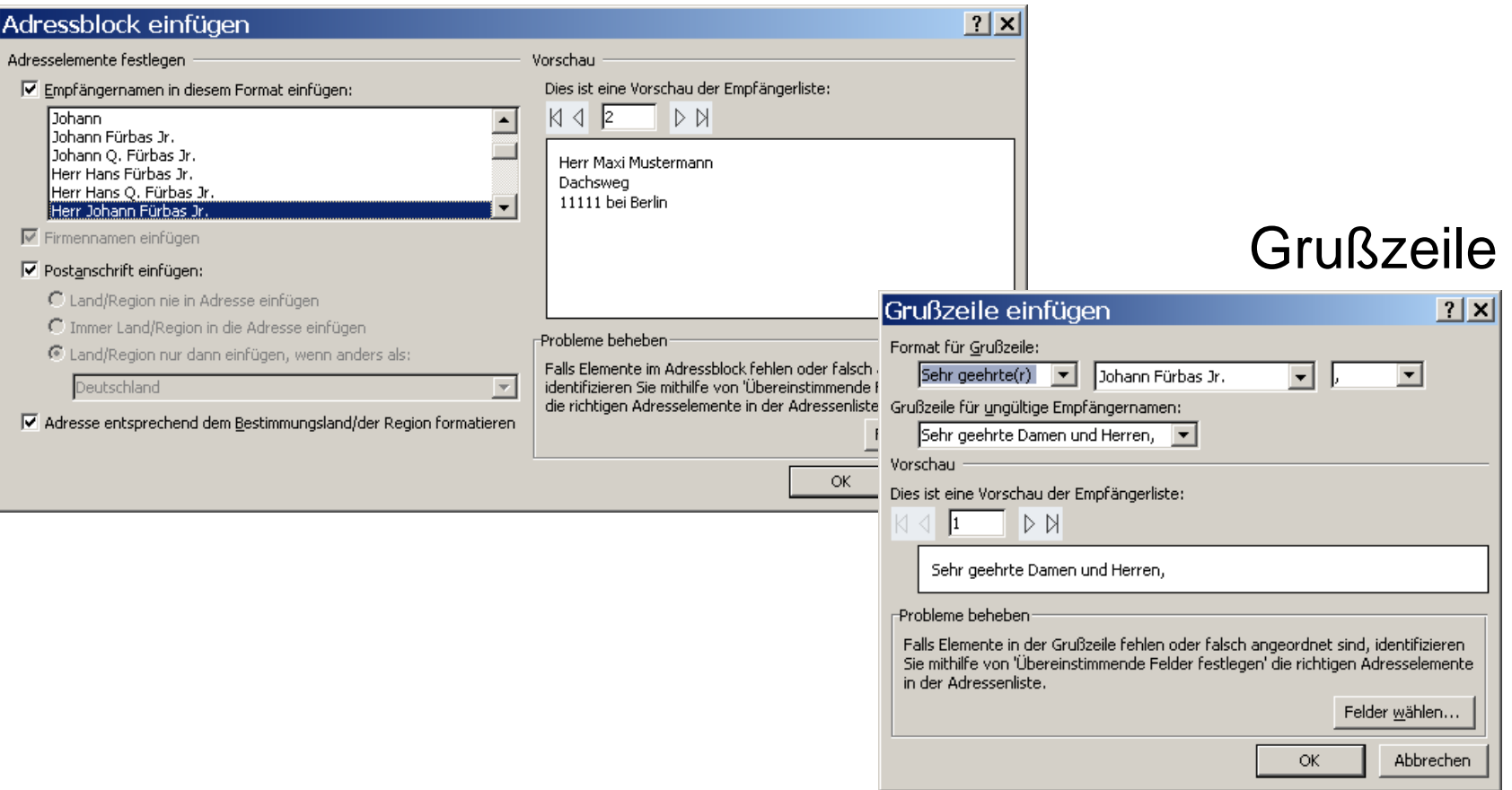

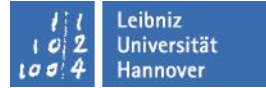

# **Felder**

«Titel» «Vorname» «Nachname» «Adresszeile» «PLZ» «Ort»

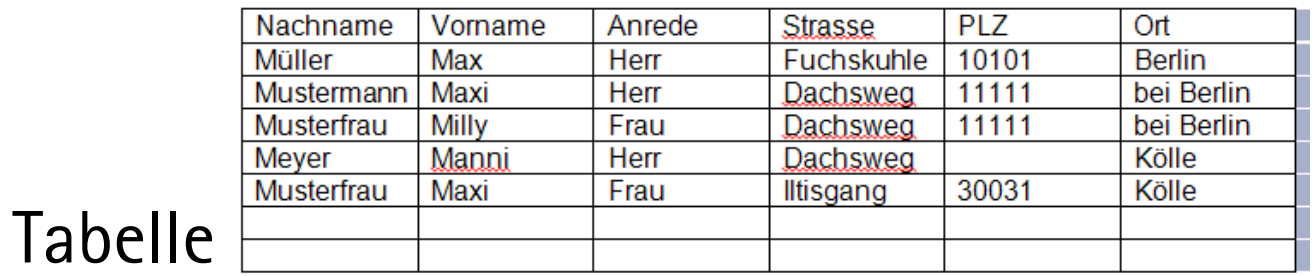

Word - Serienbriefe / 2011

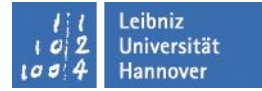

#### ■ Unter Empfänger auswählen  $\rightarrow$  Neue Liste eingeben ... Spalten anpassen

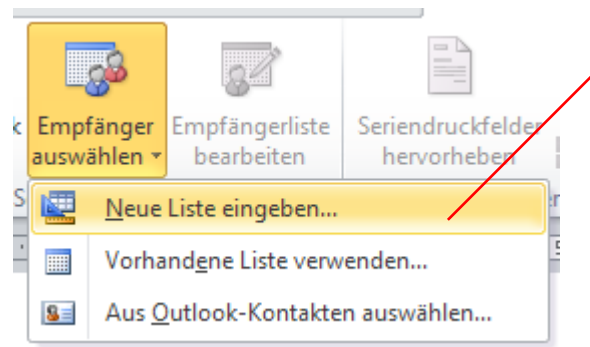

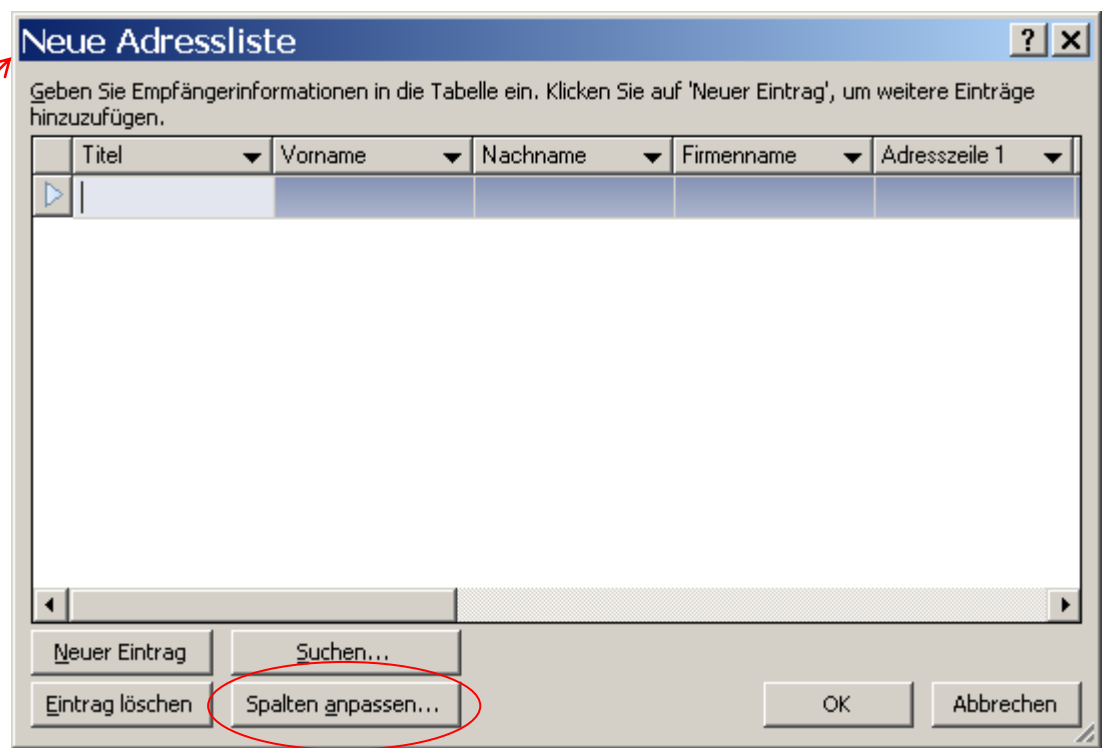

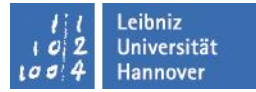

# **Adressliste anpassen und Daten eingeben**

- Adressliste anpassen
- Daten eingeben
- Abspeichern (\*.mdb)

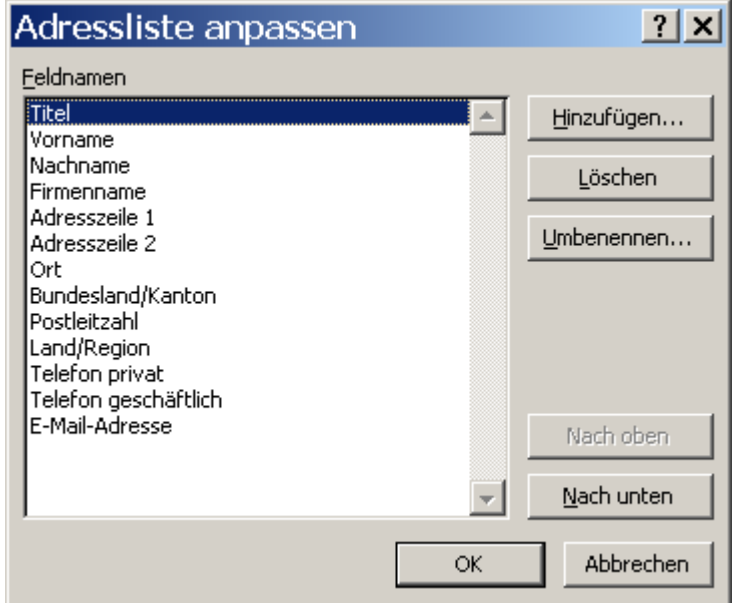

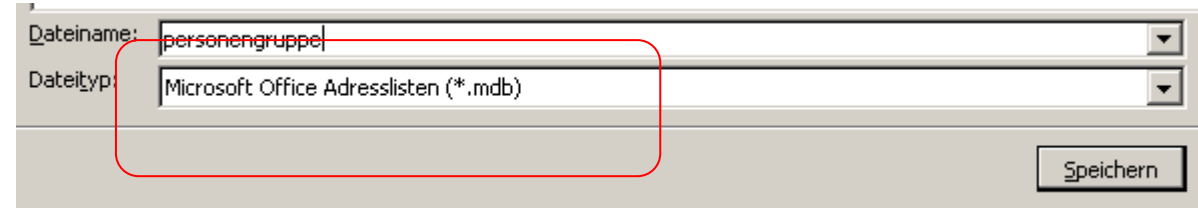

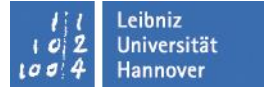

# **Empfängerliste nachbearbeiten**

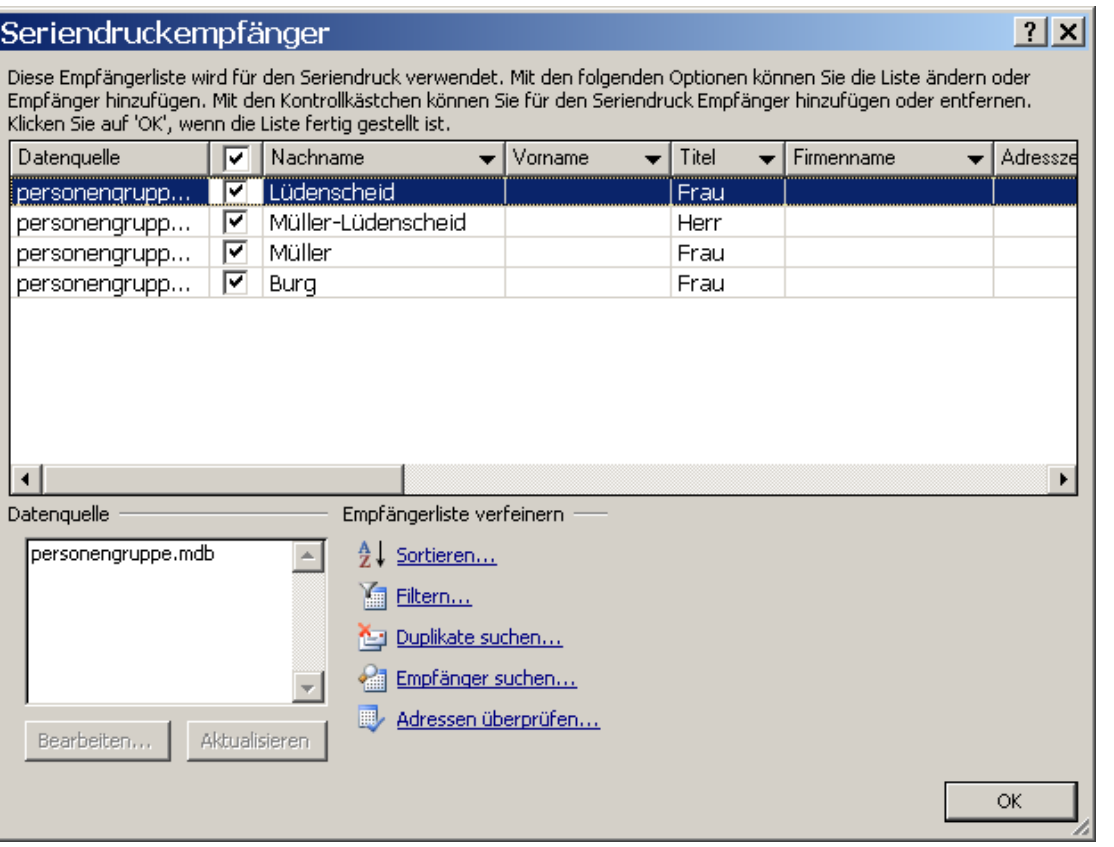

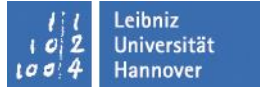

### **Verzeichnisse**

- Die gesamten aktuellen Informationen für alle Datensätze sollen aufgelistet werden.
- Alle Datensätze werden dazu auf einer Seite aufgeführt, als Dokumenttyp Verzeichnis.

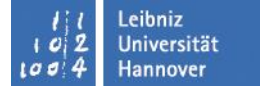

# **Verzeichnisse anfertigen**

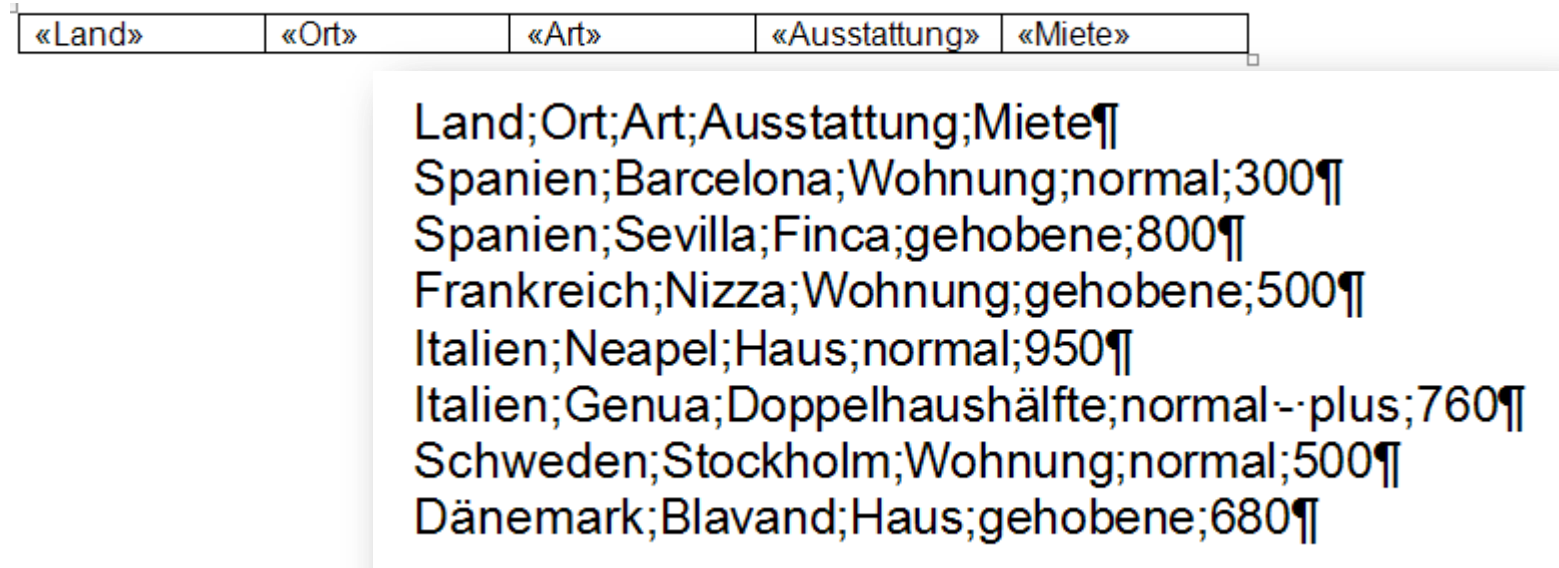

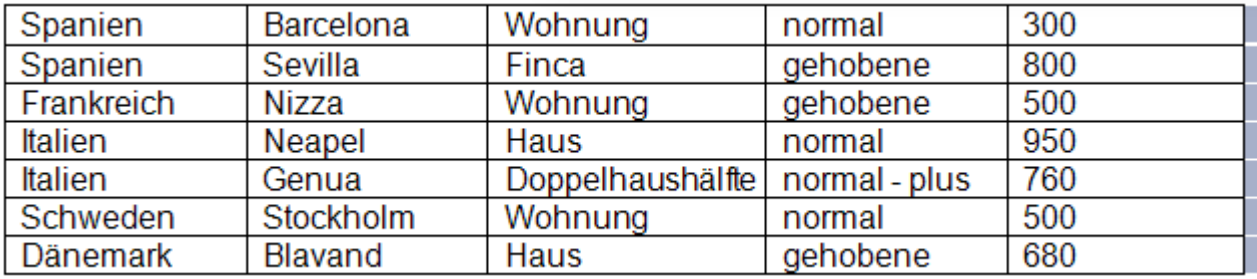

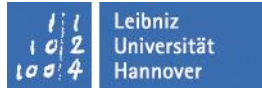

# **Verzeichnis erstellen**

- Neue Datei
- Seriendruck starten  $\rightarrow$  Verzeichnis
- Vorhandene Liste  $\rightarrow$  mitarbeiterliste-1.xlsx
- Eine Tabelle erstellen mit einer Zeile
- Seriendruckfelder einfügen
- Fertig stellen und zusammenführen  $\rightarrow$  einzelne Dokumente bearbeiten

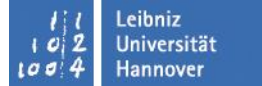

# **Empfängerliste bearbeiten**

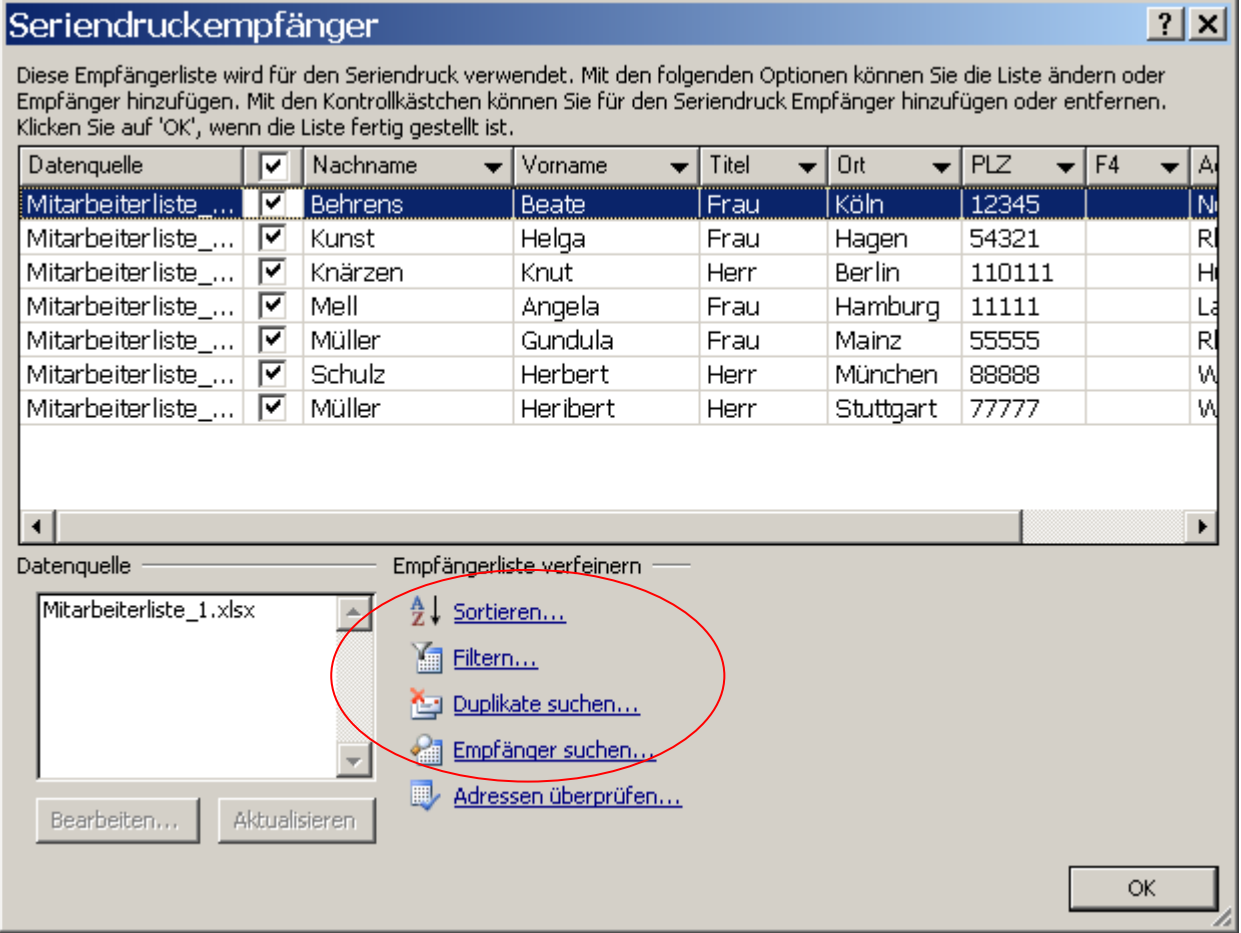

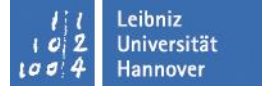

### **Datensätze sortieren**

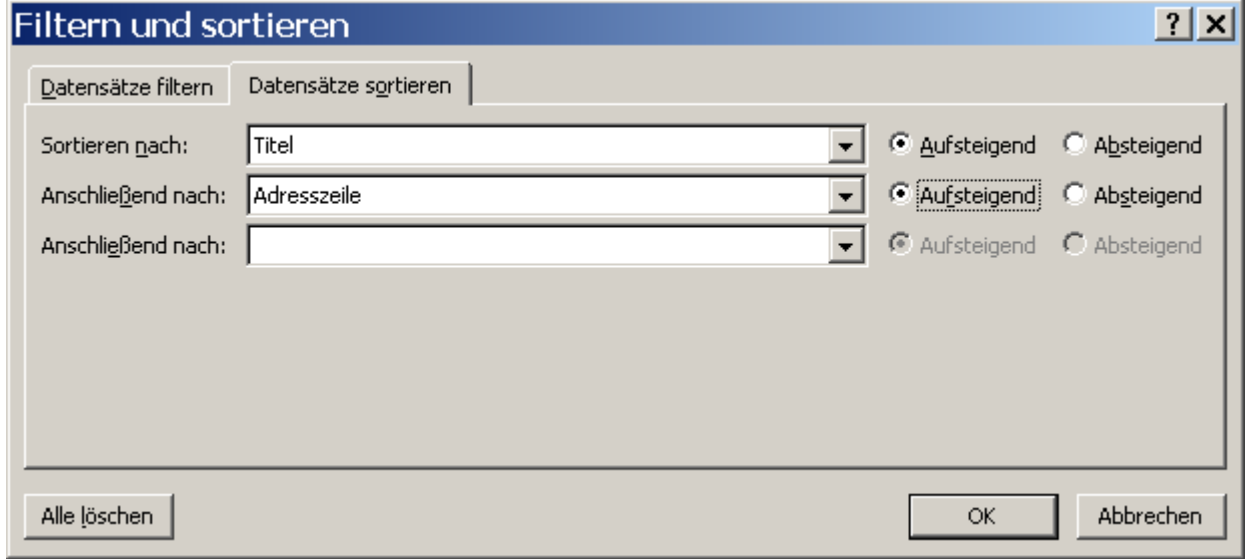

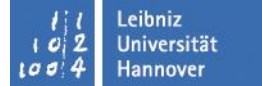

### **Datensätze filtern**

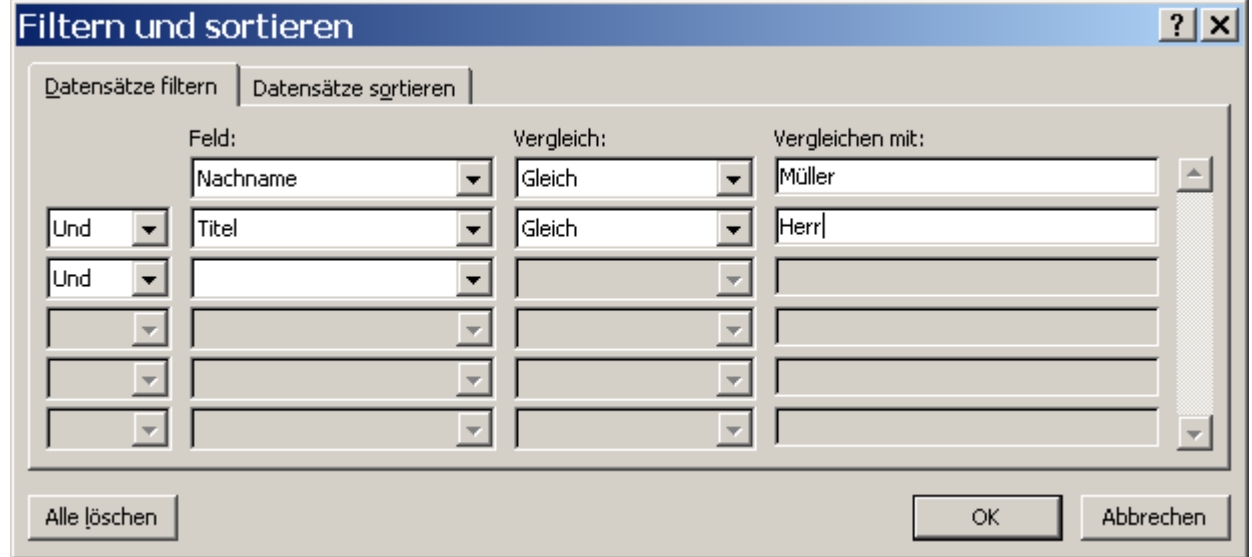

#### wichtig: nach dem Filtern Filterkriterien rausnehmen

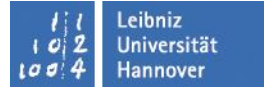

# **Syntax der Feldfunktion**

#### Taste  $\rightarrow$  Alt F9

#### Adressblock

{ MERGEFIELD Titel } { MERGEFIELD Vorname } { MERGEFIELD Nachname } { MERGEFIELD Adresszeile } { MERGEFIELD PLZ } { MERGEFIELD Ort }

Einladung

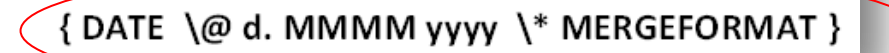

#### Datumsangabe

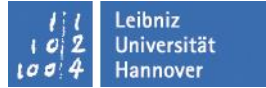

#### **Feldfunktionen**

- **F9** Werte aktualisieren
- **Alt F9** Schalter zwischenVariablen oder aktuellem Wert
- **Strg F9** einfügen von geschweiften Klammern

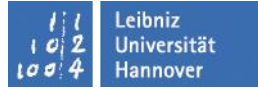

# **Regeln**

- Um den Seriendruck möglichst automatisiert zu gestalten und flexibel zu bleiben, können Regeln eingesetzt werden.
- Diese Regeln können das Einfügen von Text bewirken oder bestimmte Datensätze überspringen o.a.

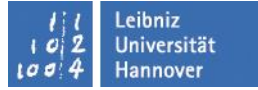

# **Beispiele**

- Unterschiedliche Länderkennung vor der Postleitzahl
- Zeilenumbruch bestimmen
- Leerzeichen zwischen Vor- u. Nachnamen  $\rightarrow$  kein Vorname vorhanden dann kein Leerzeichen
- Wenn ein Feld leer ist dann folgt ...
- Ab einem bestimmten Wert/Betrag werden andere Texte ausgegeben

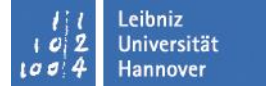

# **Regeln verwenden**

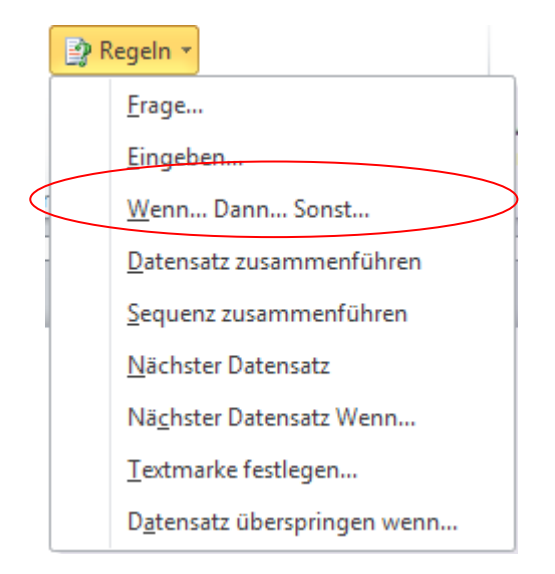

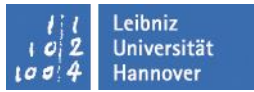

### **Beispiele zu "wenn …dann … sonst … "**

 wenn … dann … sonst … Beispiele:

> Anrede Sehr geehrte(r) ….Frau/Herr Herr  $\rightarrow$  Herrn An …. oder Fa. …

> > Postleitzahl 4-stellig oder 5-stellig  $\rightarrow$ D- oder andere Landeskennung davor

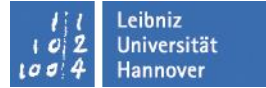

# **Verschachtelte Regeln**

- Kann eingesetzt werden, wenn z. B. mehrere Bedingungen gleichzeitig erfüllt sind.
- hier: alle Büroräume in der 1.Etage und die Telefon-Nr. größer als 2222 sind

 $\{IF \}$  MERGEFIELD RaumNr} >=100 " $\{ IF \}$  MERGEFIELD Tel  $\{>2222\}$ " ""}

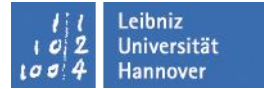

# **Beispiel**

- { IF { MERGEFIELD PLZ} >=50000 "" "" }
- { IF { MERGEFIELD PLZ} >=50000 "{ IF{ MERGEFIELD PLZ }<80000 }" ""}

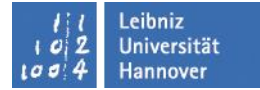

#### **Unterschiedliche Datenquellen verwenden**

#### Tabelle

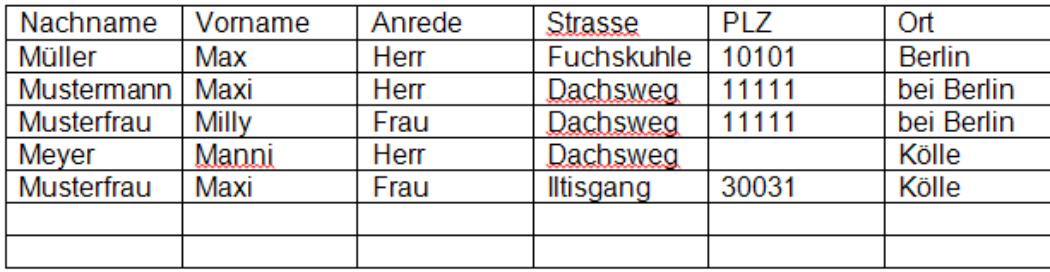

#### Excel-Tabelle

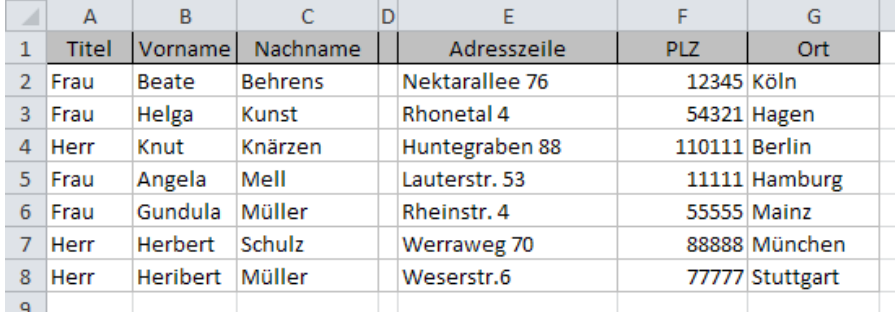

#### Access-Tabelle

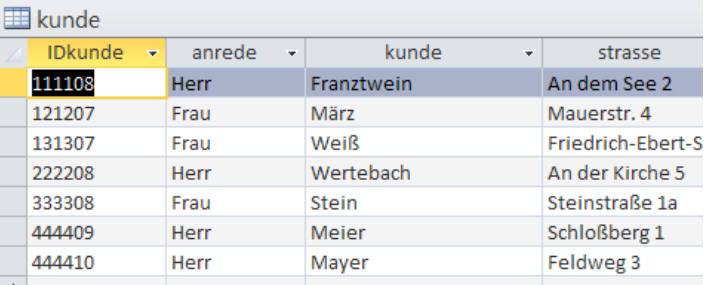

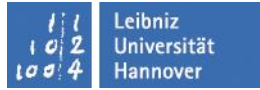

# **Briefumschläge und Etiketten**

- Ein Etikett
- Eine Seite mit dem selben Etikettendruck

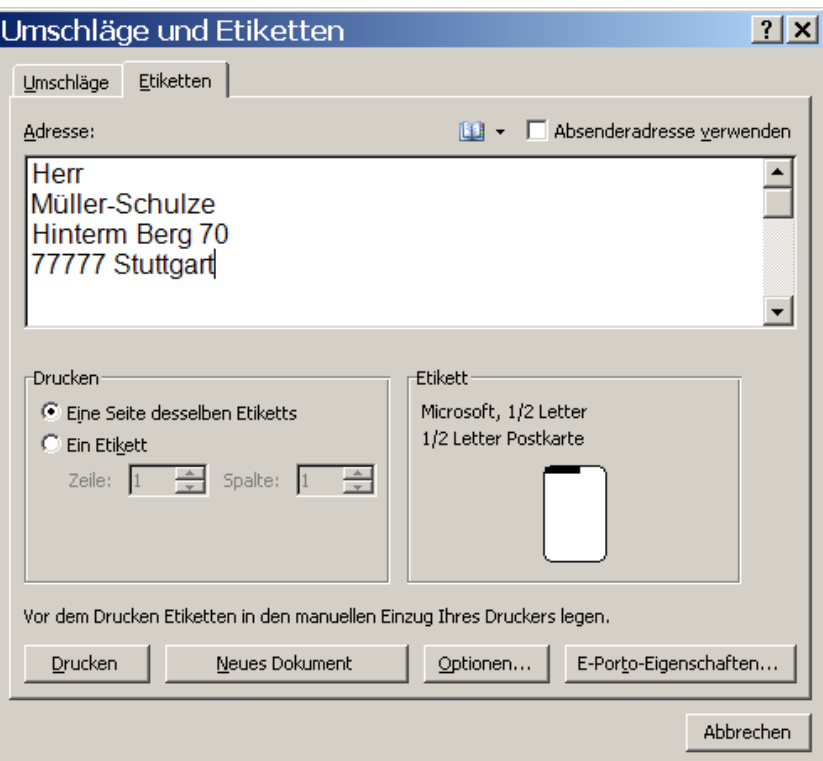

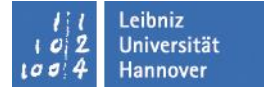

## **Etiketten einrichten**

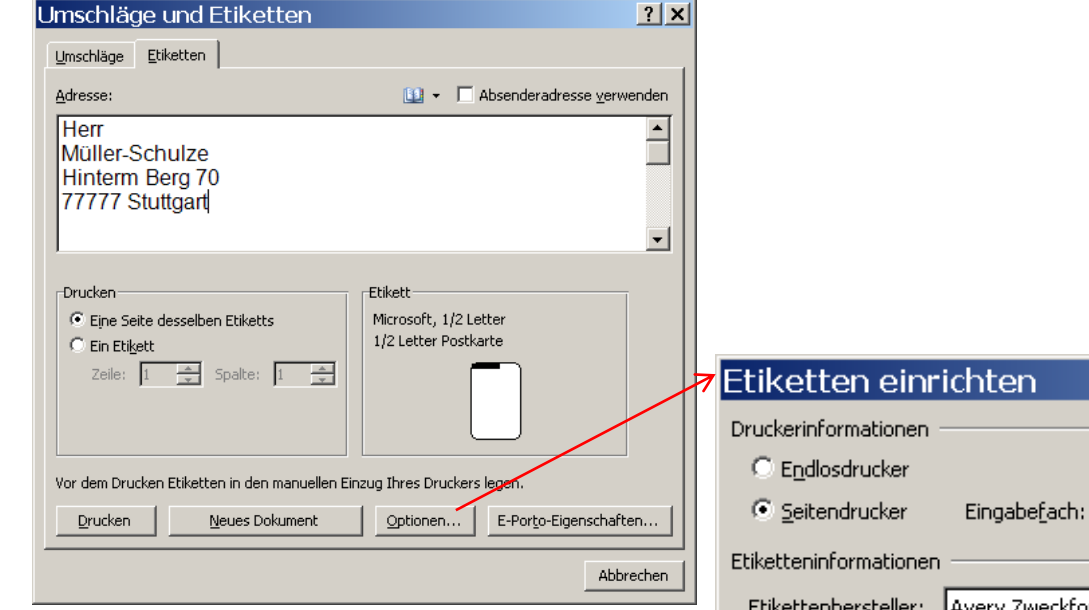

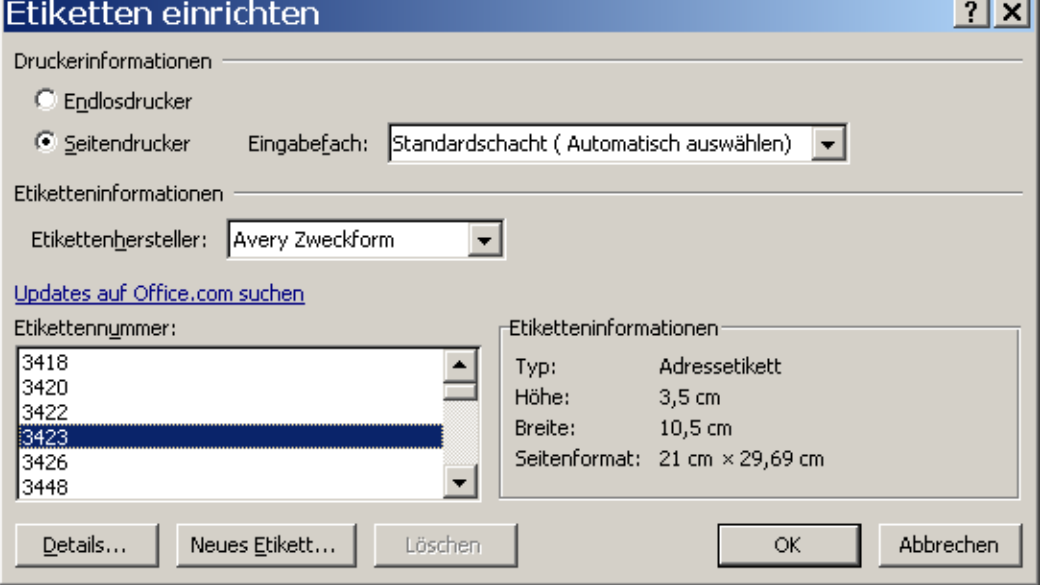

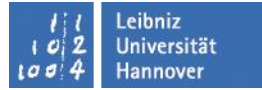

### **Neues Etikett entwerfen**

■ Namen und Maße eingeben

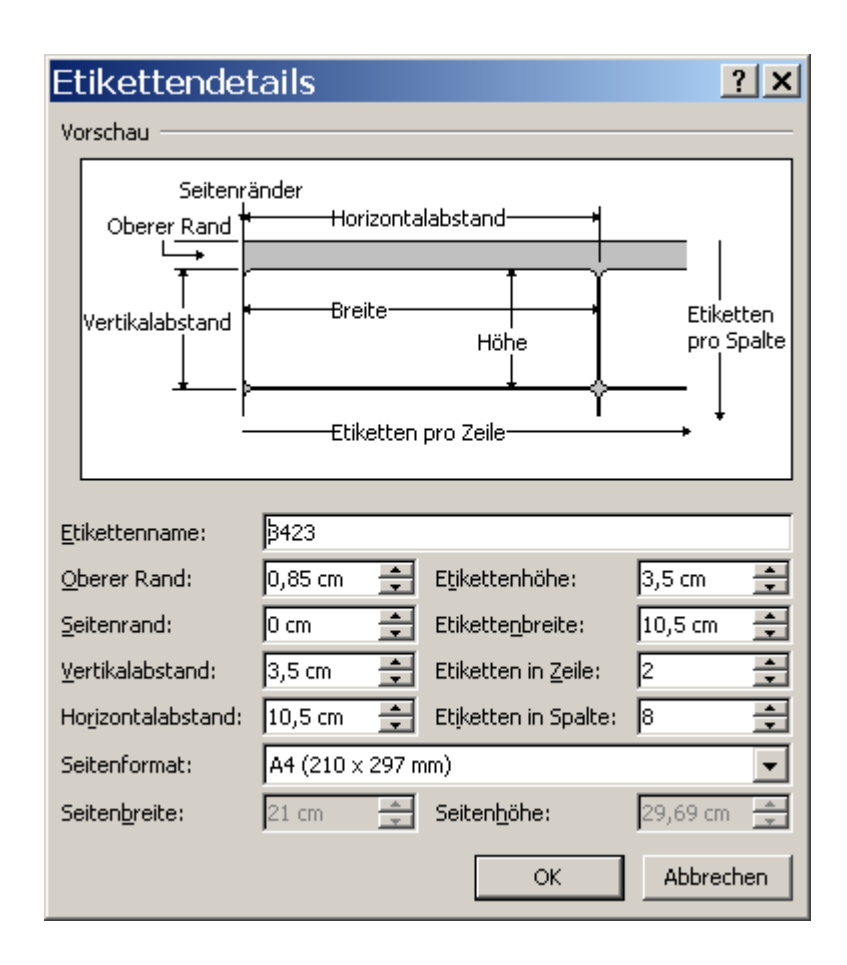

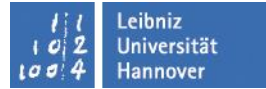

# **Etiketten im Seriendruck**

- $\blacksquare$  Etikett mit unterschiedlichen Adressen
- Seriendruck starten  $\rightarrow$  Etiketten
- $\blacksquare$  Etikett auswählen
- $\blacksquare$  (Layout  $\rightarrow$  Rasterlinien anzeigen)
- Empfänger auswählen (Nächster Datensatz)
- in der ersten Zelle Seriendruckfelder einfügen
- $\blacksquare$  Etiketten aktualisieren

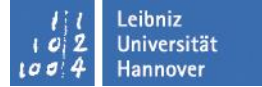

# **Umschläge**

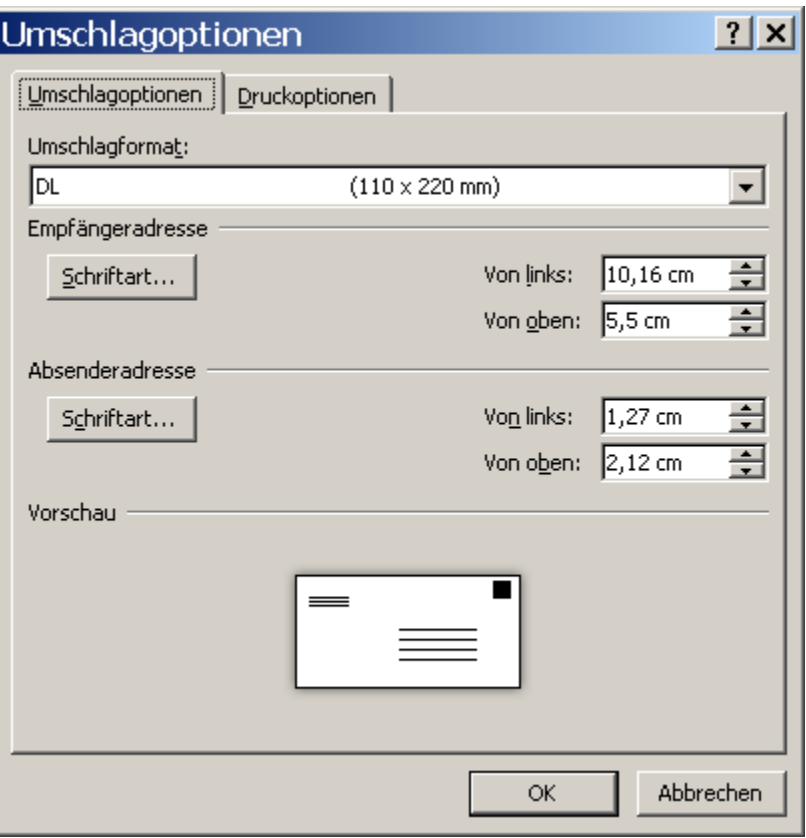

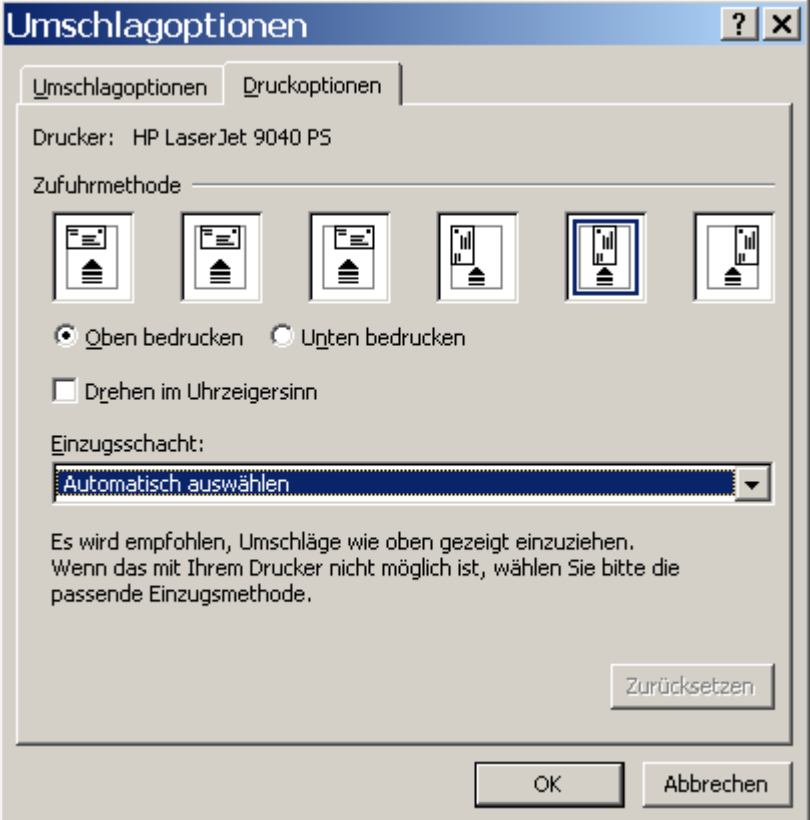

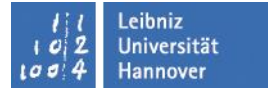

### **Seriendruckfelder formatieren**

Beispiele zur Formatierung

- Numerisches Format { MERGEFIELD Zahlen \#"0" } 6712
- Währungsformat { MERGEFIELD Währung \#"#.##0,00 €" } 67,12 €

#### ■ Datumsformat

{ MERGEFIELD Datum \@"dddd,d. MMMM yyyy" } Sonntag, 8. Januar 2012

#### Text

{ MERGEFIELD Text \\* FirstCap } Am Seeweg Ist Es Schön

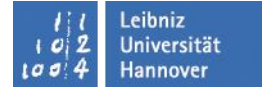

### **Feldfunktionen**

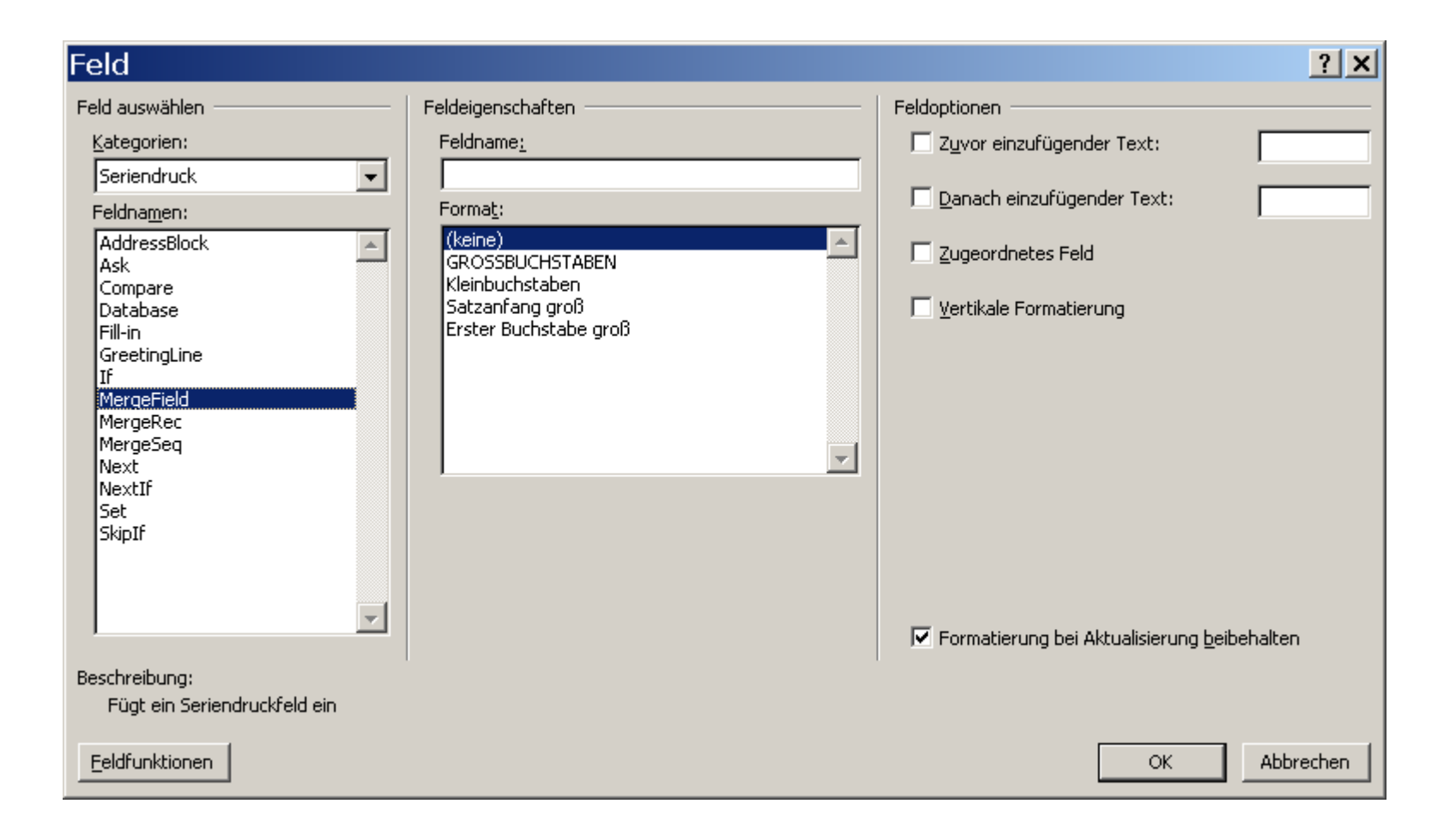

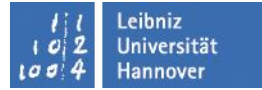

# **Zusätzliche Feldfunktionen**

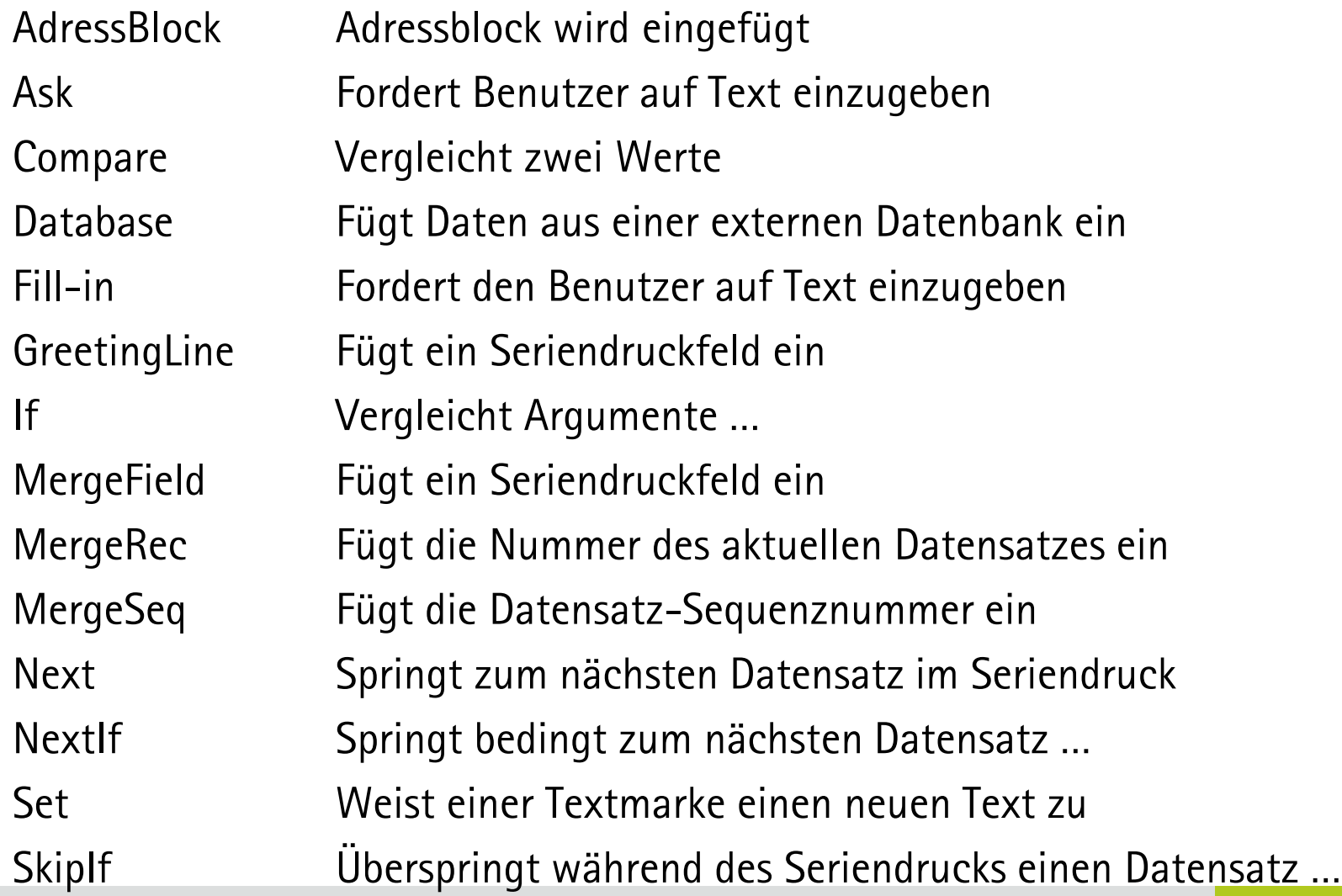

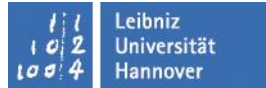

# **Individuelle Gestaltung**

Feldfunktionen zum

- $\blacksquare$  Einfügen von Text: FILL-IN
- Abfragen von Informationen: ASK

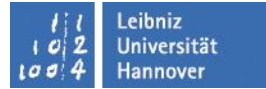

# **Einfügen eines Textes mit fill-in**

- { fill-in "Freiraum für Kommentare" }
- Regeln  $\rightarrow$  Eingeben
- Frage im Feld Auffordern
- entweder einmal oder bei jedem Datensatz

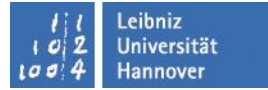

# **Individuelle Texteingabe**

- Hauptdokument öffnen und mit Datenquelle verbinden
- Cursor für Text platzieren
- Feld  $\rightarrow$  Seriendruck  $\rightarrow$  Fill-in
- Eingabefeld: Aufforderungstext
- Falls Standardtext dann hier Vorgabetext eintragen
- zusammenführen und Text übernehmen oder ändern

#### $\rightarrow$ Reihenfolge d. Datensätze merken

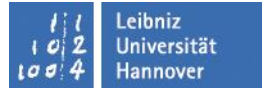

# **Textabfrage mit ask**

- $\blacksquare$  Ein ask-Feld wird eingesetzt, um eine Eingabe an mehreren Stellen einzufügen.
- Im ask-Feld werden Sie zur Eingabe von Informationen aufgefordert.

■ { ASK Textmarke "Eingabeaufforderung " [Optionale Schalter ] }

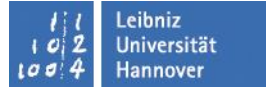

# **Illustrationen einfügen**

- individuell für jeden Datensatz anders
- Feld INCLUDEPICTURE
- {INCLUDEPICTURE "Grafik" \ MERGEFORMAT }

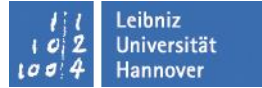

# **Grafiken einfügen**

- Hauptdokument mit Datenquelle verbinden
- Feldfunktion  $\rightarrow$  Verknüpfungen u. Verweise  $\rightarrow$  IncludePicture mit Platzhaltertext "Grafik" mit ok schließen
- Alt F9 {INCLUDEPICTURE "Grafik" \ MERGEFORMAT }
- mit Strg F9 geschweifte Klammern erzeugen und Grafik ersetzen durch MERGEFIELD Bild
- {INCLUDEPICTURE "{MERGEFIELD Bild}" \ MERGEFORMAT\d }

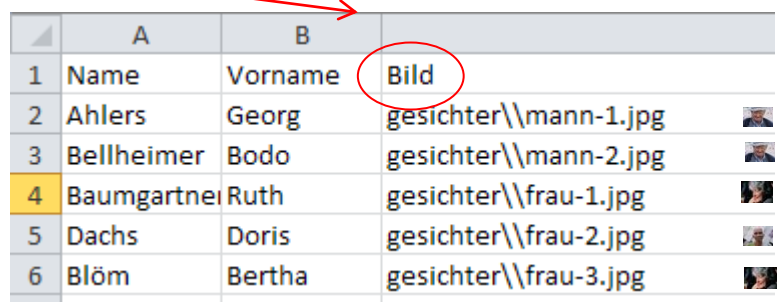

Doppelten Backslash im Pfad

Der Parameter *\d* teilt Word mit, dass die Grafikdatei nicht im Dokument gespeichert ist

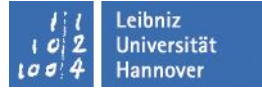

- In die Ansicht Alt F9 wechseln
- mit Strg A gesamten Text markieren und aktualisieren mit F9
- Fertigstellen und zusammenführen  $\rightarrow$  einzelne Dokumente bearbeiten und abspeichern
- jeder Datensatz enthält vorerst das gleiche Foto
- in den neu erstellten Serienbrief wechseln und das Bild markieren, aktualisieren und speichern